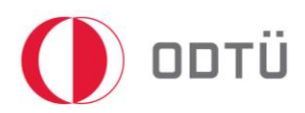

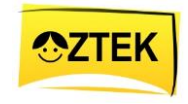

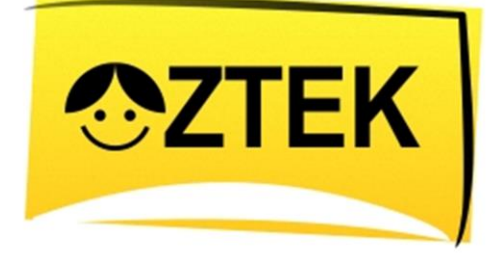

Özel Eğitim Öğrencilerine Yönelik Teknoloji ile Zenginleştirilmiş Öğrenme Ortamları Kullanarak Temel ve Bilişsel Kavramların Öğretimi ve Etkililiğinin Araştırılması

# HALI SÜPÜRMEK UYGULAMASI KULLANIM KILAVUZU

ÖĞRETMENLER

VE

VELİLER İÇİN

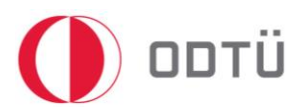

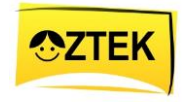

### İçindekiler

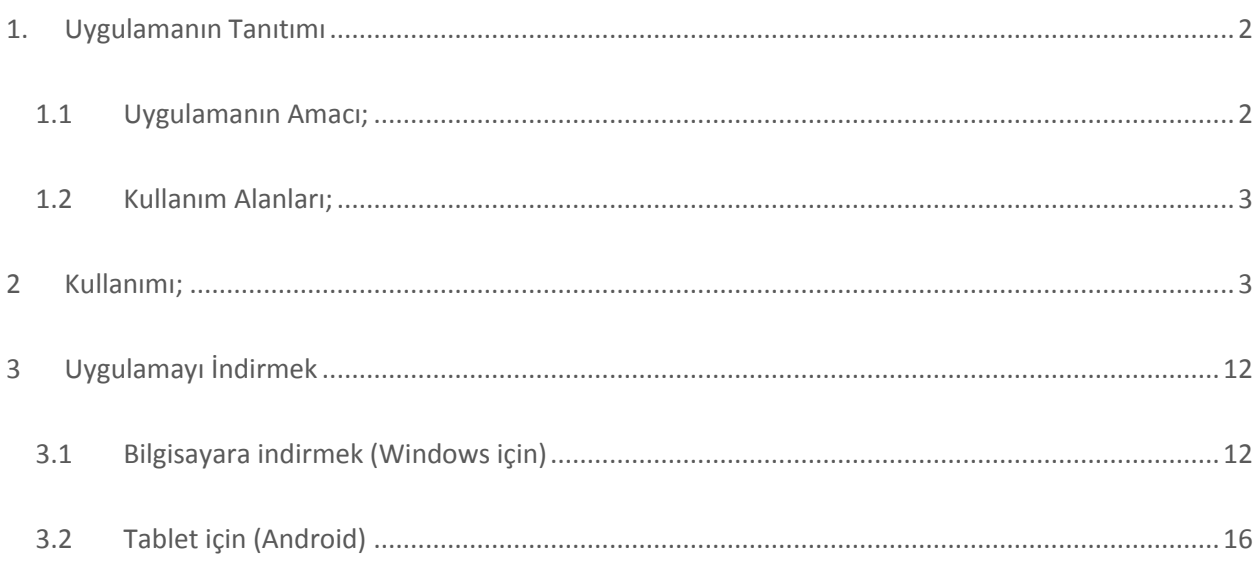

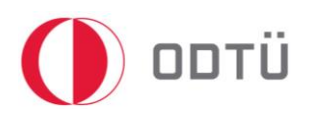

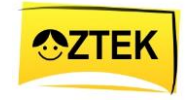

## **DİKKAT!**

Bu uygulama, veli ya da öğretmen gözetiminde uygulanmalıdır. Öğrencinin tek başına kullanımı için uygun değildir. Bu yüzden, Veli ya da Öğretmen gözetiminde kullanılmadır. Uygulamayı çocuk ile uygulamadan önce, veli ya da öğretmenin bir defa izleyip etkinlik hakkında bilgi sahibi olması önerilir.

## <span id="page-2-0"></span>1. Uygulamanın Tanıtımı

Halı Süpürmek uygulaması özel eğitime ihtiyaç duyan öğrenciler için ÖZTEK Projesi kapsamında, Orta Doğu Teknik Üniversitesi (ODTÜ) Bilgisayar ve Öğretim Teknolojileri Eğitimi Bölümü (BÖTE) öğretim üyesi Prof. Dr. Kürşat ÇAĞILTAY ve Gazi Üniversitesi Özel Eğitim Bölümü Zihinsel Engellilerin Eğitimi Ana Bilim Dalı öğretim üyesi Yrd. Doç. Dr. Necdet KARASU ve özel eğitim öğretmeni Meryem DEMİRKAYA danışmanlığında ODTÜ BÖTE 4.sınıf öğrencileri sınıf öğrencileri Asuman GÜLER, Havva SEZGİN, Özgür BOYLUĞ ve Satı BURHANLI tarafından hazırlanmıştır.

#### <span id="page-2-1"></span>1.1 Uygulamanın Amacı;

Bu uygulama, temel olarak FATİH Projesi ile birlikte hayata geçirilen tablet bilgisayarlar üzerinde çalışabilen, yenilikçi ve etkin eğitim uygulamaları geliştirmeyi hedeflemektedir. Bu genel amaç dâhilinde hazırlanan 'Halı Süpürme' uygulaması özel eğitime ihtiyaç duyan öğrenciler için hazırlanmış olup, bir veli ya da öğretmen gözetiminde uygulanması gerekmektedir. Bu uygulamada, öğrencilerin günlük aktiviteleri daha kolay bir şekilde öğrenmesi amaçlanmaktadır. Günlük yaşamda kullanabilecekleri becerilerden biri olan halı süpürme bu uygulama kapsamında ele alınmıştır. Bu

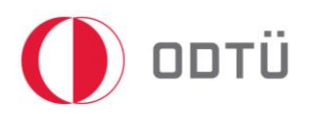

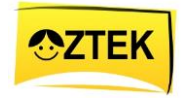

uygulama yardımıyla öğrenciler, hem görerek hem de dinleyerek halı süpürme becerisini kazanabilirler. Öğrenciler, bu uygulamayı izleyerek halı süpürme becerisinde ustalaşmaları ve gelecekte hiçbir yardıma gerek duymadan halı süpürmeyi öğrenmeleri diğer bir amaçtır. Bu uygulama çocukların, tek başına kullanımı için uygun değildir. Öğrenci tek başına bu uygulamayı kullanamaz. Bu yüzden, uygulamanın, öğretmen ya da veli denetiminde, onların yardımıyla uygulanması gerekmektedir.

#### <span id="page-3-0"></span>1.2 Kullanım Alanları;

Bu uygulama, ÖZTEK sitesi üzerinden indirilerek bilgisayar üzerinden, android tabanlı ya da IOS tabanlı tabletler üzerinden ya da akıllı telefonlar üzerinden kullanılabilir. Ayrıca, bu uygulama, evde, okulda ya da herhangi bir yerde veli ya da öğretmen gözetimi dâhilinde ve onların yardımı ve desteğiyle kullanılabilir.

## <span id="page-3-1"></span>2 Kullanımı;

Bu uygulama, temel olarak eğitsel yazılım şeklinde hazırlanmıştır. Yani, öğrencinin bu uygulamayı tablet ya da bilgisayar üzerinden izleyerek basamakları en iyi şekilde tamamlanması beklenmektedir. Genel kullanımı aşağıdaki gibidir;

- 1. Öncelikle, bu programı açmak için siteden indirdiğiniz dokümanın üzerine 2 defa fare ile tıklayın. Eğer tabletten kullanıyorsanız, üzerine tıklamanız yeterli olacaktır.
- 2. Kullanıcı öncelikle uygulama hakkında bilgi veren giriş sayfası ile karşılaşır.
- 3. Giriş sayfasında 2 tane buton ile karşılaşır kullanıcı (resim 1).

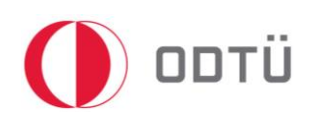

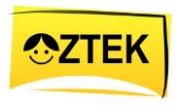

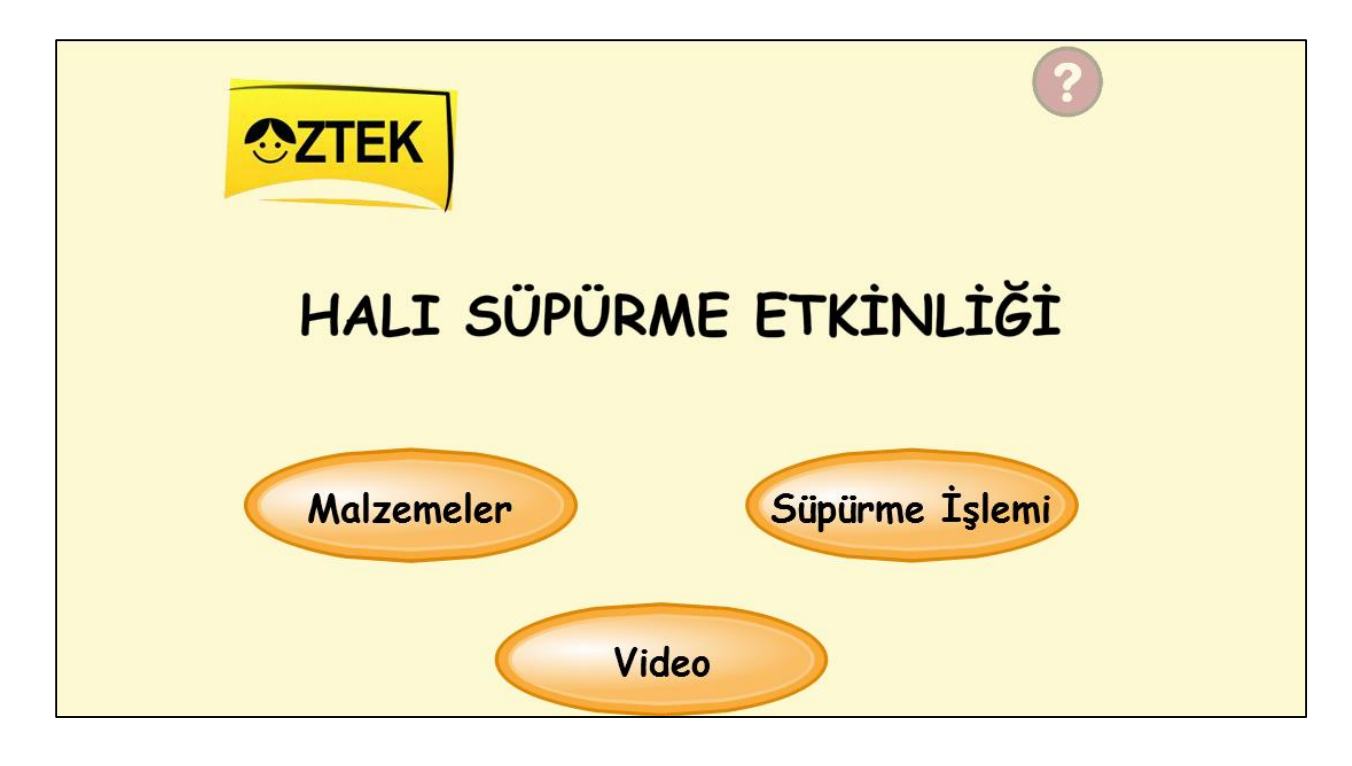

**Resim 1**: Giriş Sayfası

- 4. Bunlardan biri 'Malzemeler' butonudur.
- 5. Kullanıcı bu butonu kullandığında, sırayla tüm malzemeler tanıtılmaktadır.
- 6. Diğer buton ise 'Halı Süpürme' butonudur. Bu buton ile kullanıcı malzemeler bölümünü atlayarak süpürme işlemine başlar.
- 7. Son buton ise video butonudur. Bu butona tıkladığınızda, tüm süpürme aşamasını video olarak görebilirsiniz. Yani, öğrenciye hiçbir işlem yapmadan sadece izletebilir daha sonra siz uygulatabilirsiniz (resim 2).
- 8. Video sayfasına geldiğinizde video otomatik olarak oynamaya başlayacak ve sayfanın alt bölümünde gördüğünüz Oynat/Durdur butonları ile de videoyu durdurabilir ya da oynatabilirsiniz.
- 9. Ayrıca giriş sayfasında, Yardım butonu vardır. Bu butona tıklayarak butonlar ve görevleri hakkında kısaca bilgi alabilirsiniz.

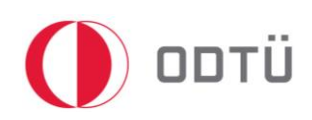

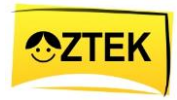

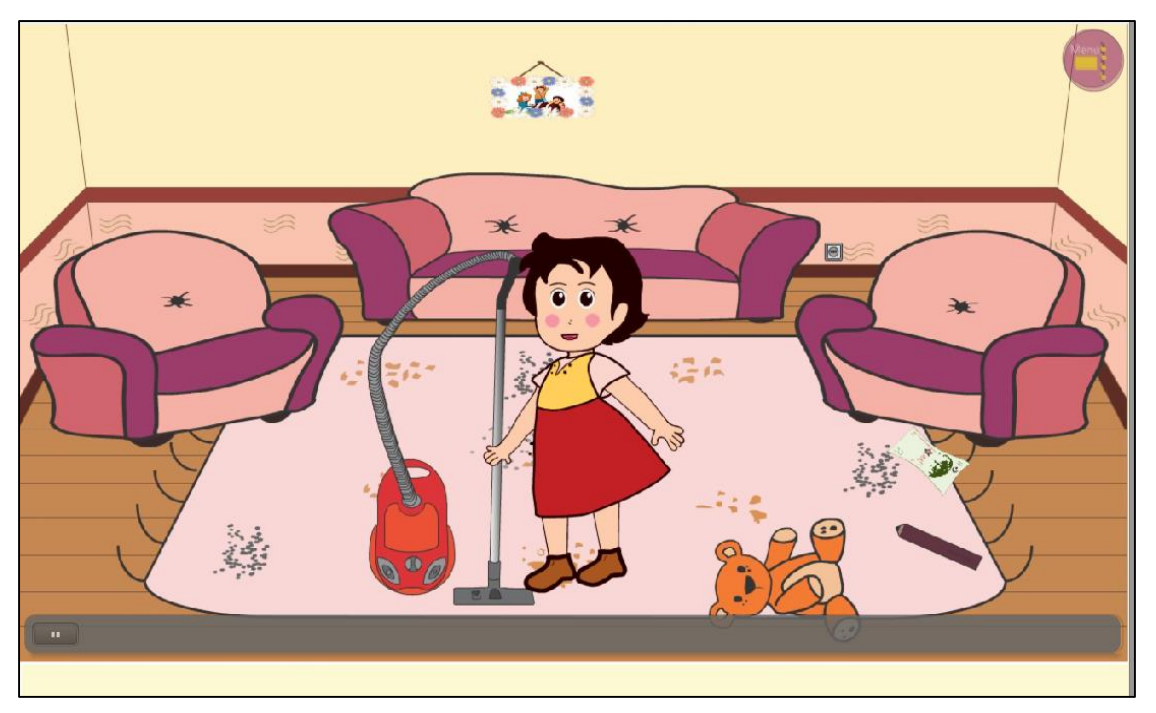

**Resim 2:** Videodan bir görüntü

10. Her basamaktan sonra sağ alt köşede iki tane buton görülecektir (Resim 3. ). Bu butonlar, basamak tamamlandıktan sonra görülecek ve fare ile üzerine gelindiğinde görünür hale gelecektir.

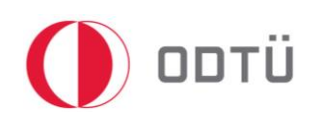

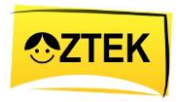

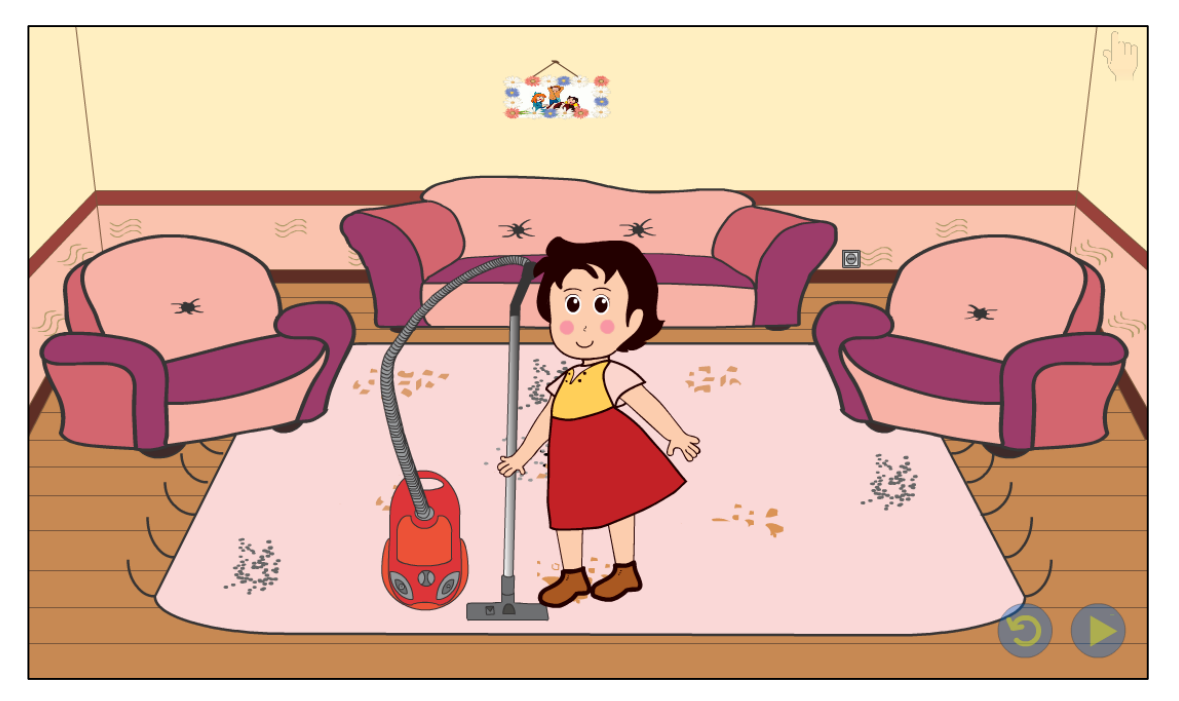

**Resim 3**: Butonlar

11. Bu butonlardan biri **"***İleri***"** butonudur ve sonraki basamağa geçmeyi sağlar.

- 12. Diğer buton ise *"Tekrar"* butonudur ve basamağın tekrarlanmasını sağlar.
- 13. Her adımdan sonra adımlar küçük olsa bile butonlar belirir ve bu şekilde hiçbir adım atlanmaz ve en küçük ayrıntısına kadar görülebilir.

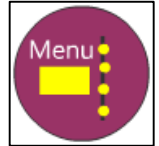

- 14. Ayrıca sağ üst köşede saya şeklinde bir menü simgesi görülmektedir. Bu simge, menüyü açmak için kullanılacaktır. Bu uygulama öğretmen ya da veli desteği ile çalıştığı için bu buton ve veli ve öğretmenlerin programın üzerindeki etkinliğini arttırmak için kullanılmıştır. Bu menü sayesinde, veli ya da öğretmen istediği basamağa atlayabilir, geri dönebilir ya da uygulamayı kapatabilir. Menüyü açmak için, elin üzerine artarda 3 defa tıklanması gerekmektedir.
- 15. Bu Menü butonu giriş sayfası hariç, diğer tüm sayfalarda bulunmaktadır.

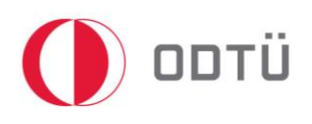

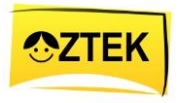

- 16. Her butonun üzerine geldiğinizde butonun yanında hangi sahneye ait olduğunu gösteren küçük resimler çıkacaktır (ön izleme) (Resim 3). Bu resimler yardımı ile hangi butonun, hangi sahneye ait olduğu kolayca bulunabilir (Yukarıdaki basamaklarda hangi sahnenin hangi beceri ile ilişkili olduğu gösterilmiştir.). Ayrıca, açılan menüde her butonun üzerinde o sahnenin hangi basamağı ait olduğu yazılmıştır (yanda görüldüğü gibi.). Bu sayede, hangi sahne olduğu kolayca anlaşılabilir.
- 17. Açılan menüden uygulamada kullanılan becerinin tüm basamaklarını görebilirsiniz (Resim 2).
- 18. Ayrıca, Menü'yü kapatmak ekrana bir defa tıklayın. .
- 19. Bu uygulamada 5 ana basamaktan oluşmaktadır. **Bunlar;**

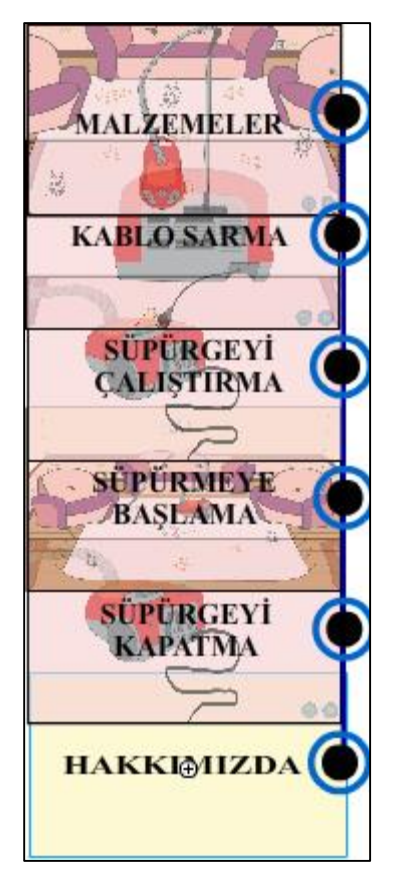

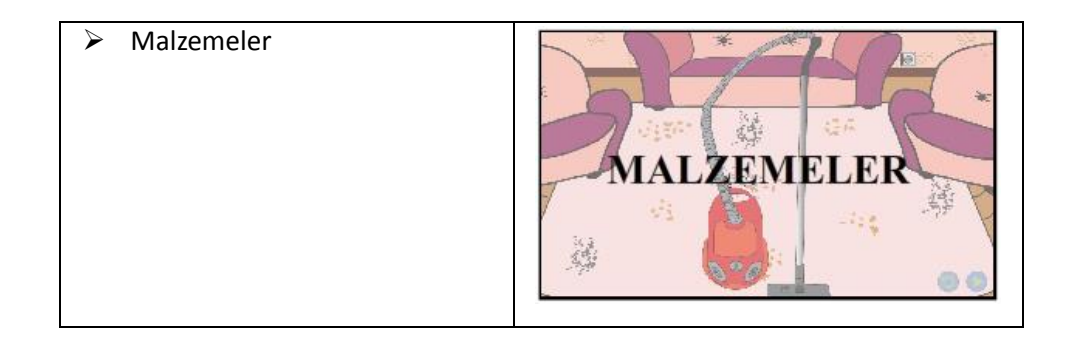

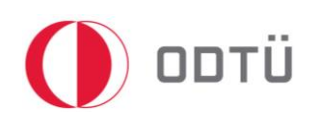

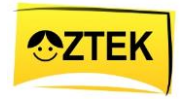

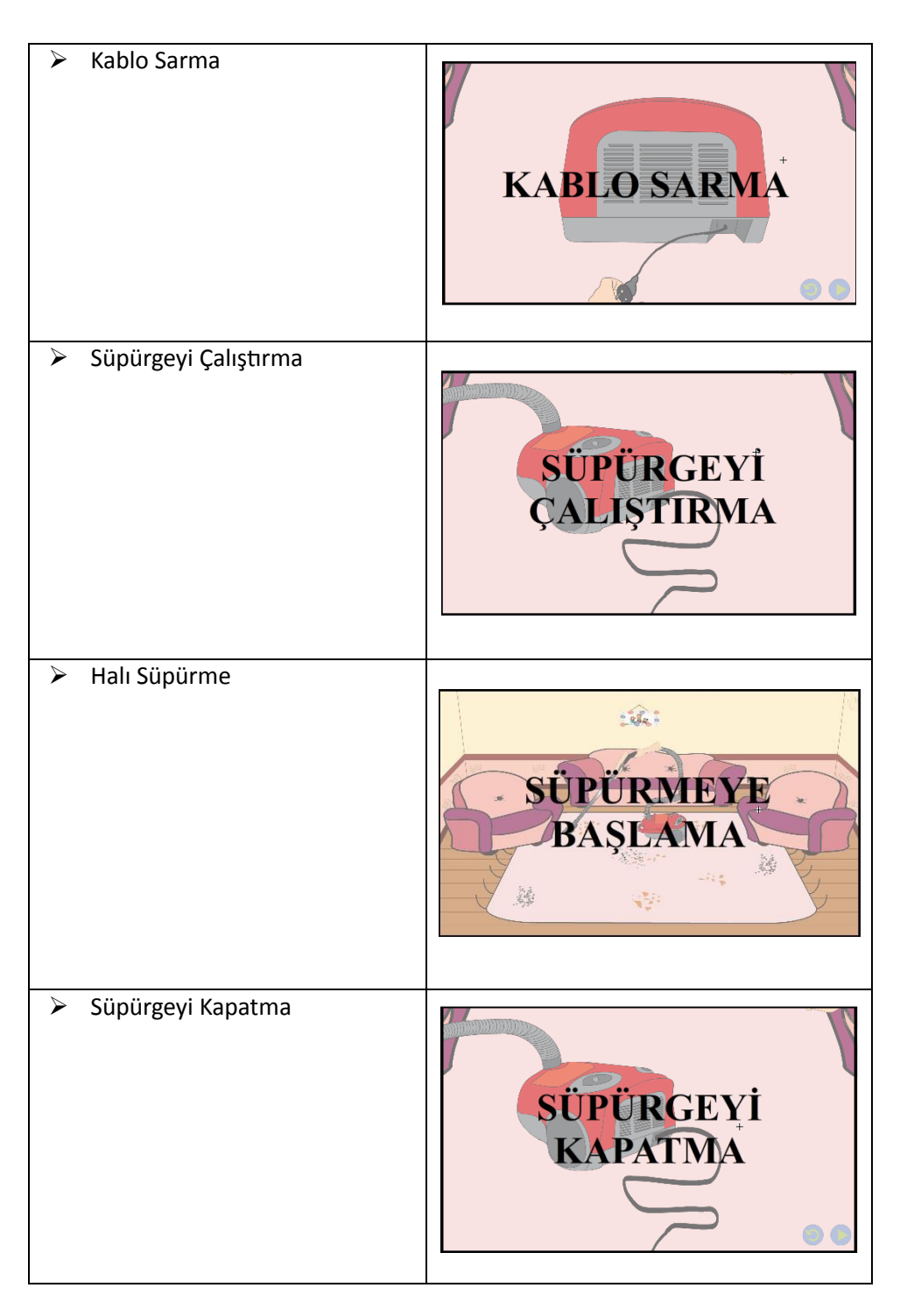

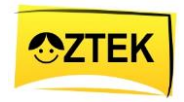

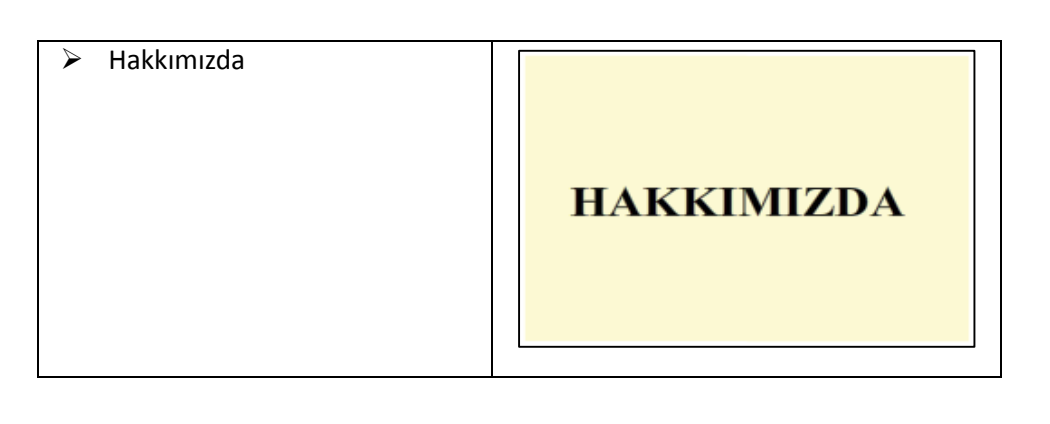

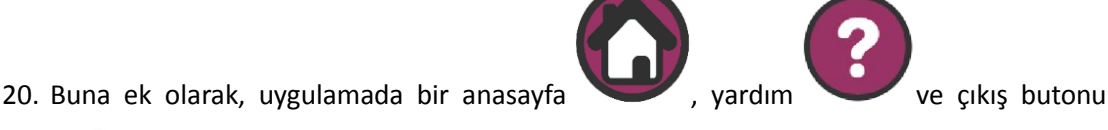

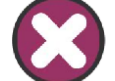

ортü

 bulunmaktadır. Anasayfa butonuna tıklandığında, uygulamayı ilk açtığınızda karşınıza gelen ekran açılacaktır.

- 21. Yardım butonu tıkladığınızda ise, karşınıza uygulamanın nasıl kullanılacağı ve butonlarla ilgili kısaca bilgi içeren bir sayfaya yönlendirileceksiniz.
- 22. En sonda bulunan "Hakkımızda" butonu ise uygulaması hakkında kısaca bilgi vermek amacıyla eklenmiştir. Örneğin; "Uygulama kimler tarafından ve hangi amaçla tasarlanmıştır?" gibi soruların cevabını "Hakkımda" butonu kullanarak bulabilirsiniz.
- 23. Ayrıca menü butonları, siz yeni sayfaya geçtiğiniz anda görünmez olacaktır. Tekrar açmak için prosedürü (3 kez tıklama) tekrarlamanız gerekmektedir (bakınız basamak 9).

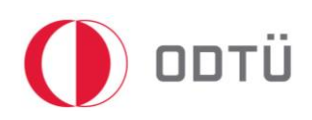

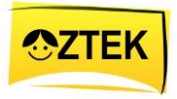

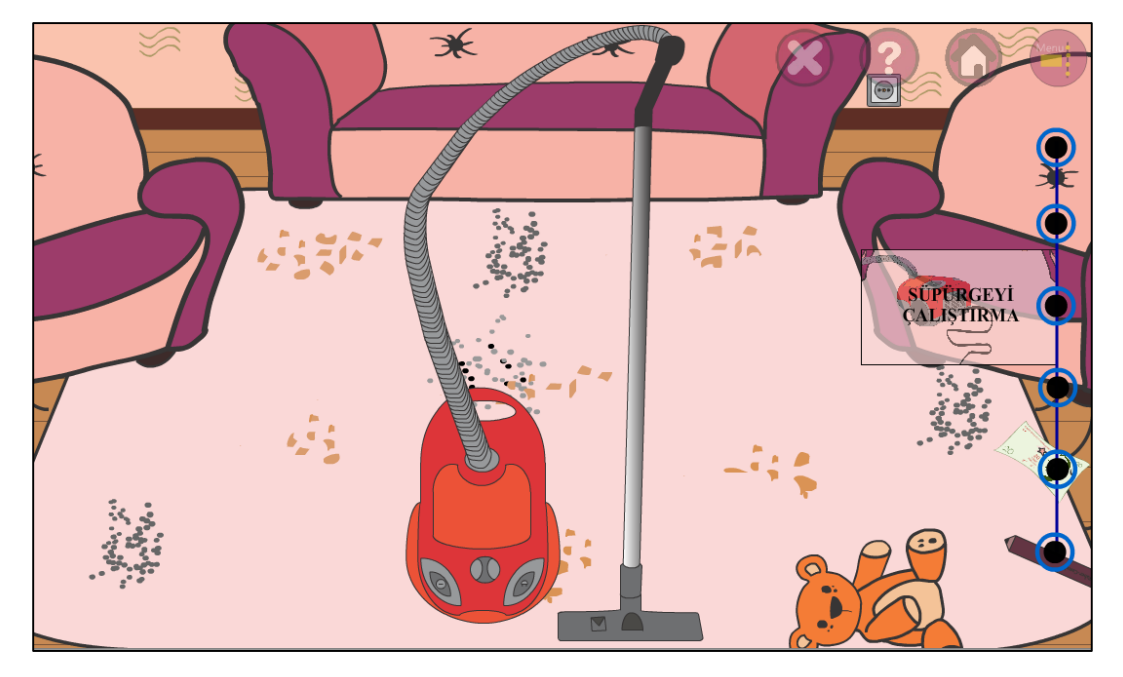

 **Resim 4:** Menü

- 24. Bu butonların üzerine bir kez tıklayarak ilgili sahneye geçiş yapmanız mümkündür.
- 25. Ayrıca menü açıldığı anda ( menü butonun üzerine artarda 3 defa tıklandığı anda), sahnedeki ses duracak ve diğer sahneye rahatlıkla geçilebilecektir.
- 26. Ayrıca eğer sahneyi değiştirmeden menüyü kapatmak isterseniz, ekranda herhangi bir yere 1 defa tıklamanız yeterli olacaktır. Bu tıklamadan sonra uygulama kaldığı yerden devam eder.

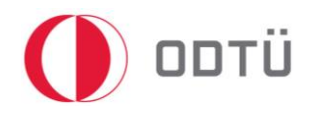

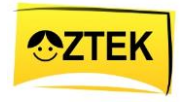

27. Butonların görevleri ve menünün nasıl açılması gerektiği 'Yardım' sayfasında kısaca

anlatılmaktır(resim 5).

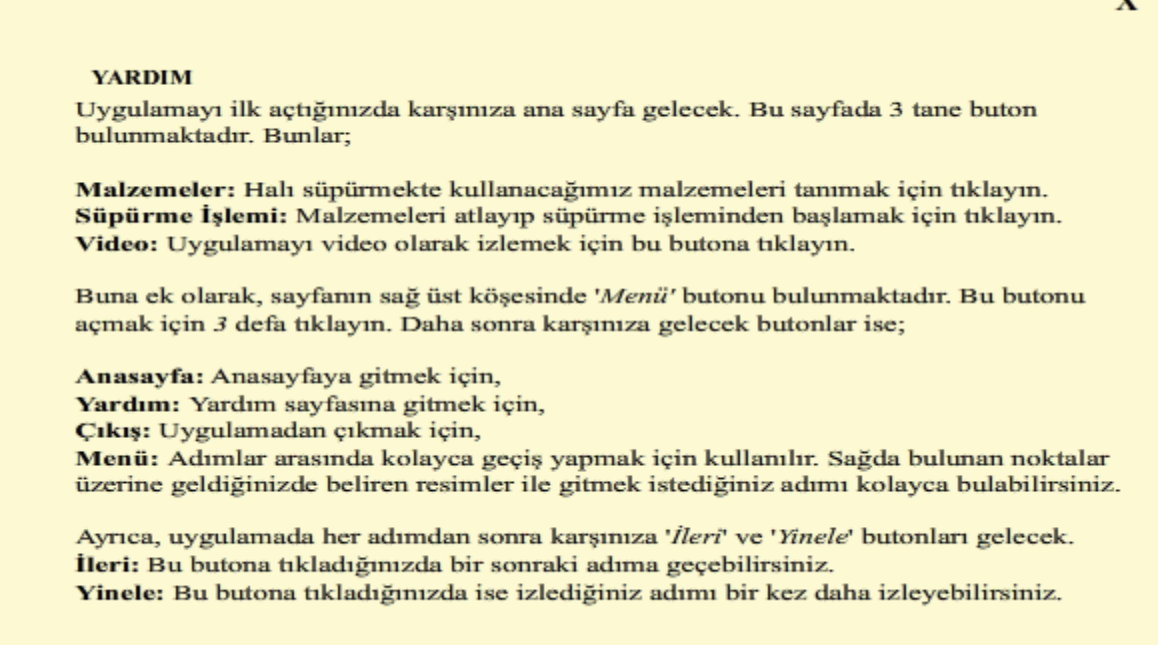

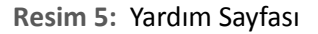

28. Yardım sayfasını kapatmak için ise sağ üst köşede bulunan  $\bold{X}$  Kapat butonuna bir defa tıklamanız gerekmektedir.

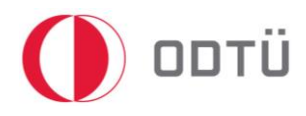

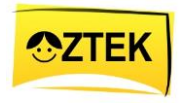

## <span id="page-12-0"></span>3 Uygulamayı İndirmek

- <span id="page-12-1"></span>3.1 Bilgisayara indirmek (Windows için)
- s
- 1. Öncelikle, tarayıcı açın ve adres çubuğuna *oztek.metu.edu.tr* yazın.

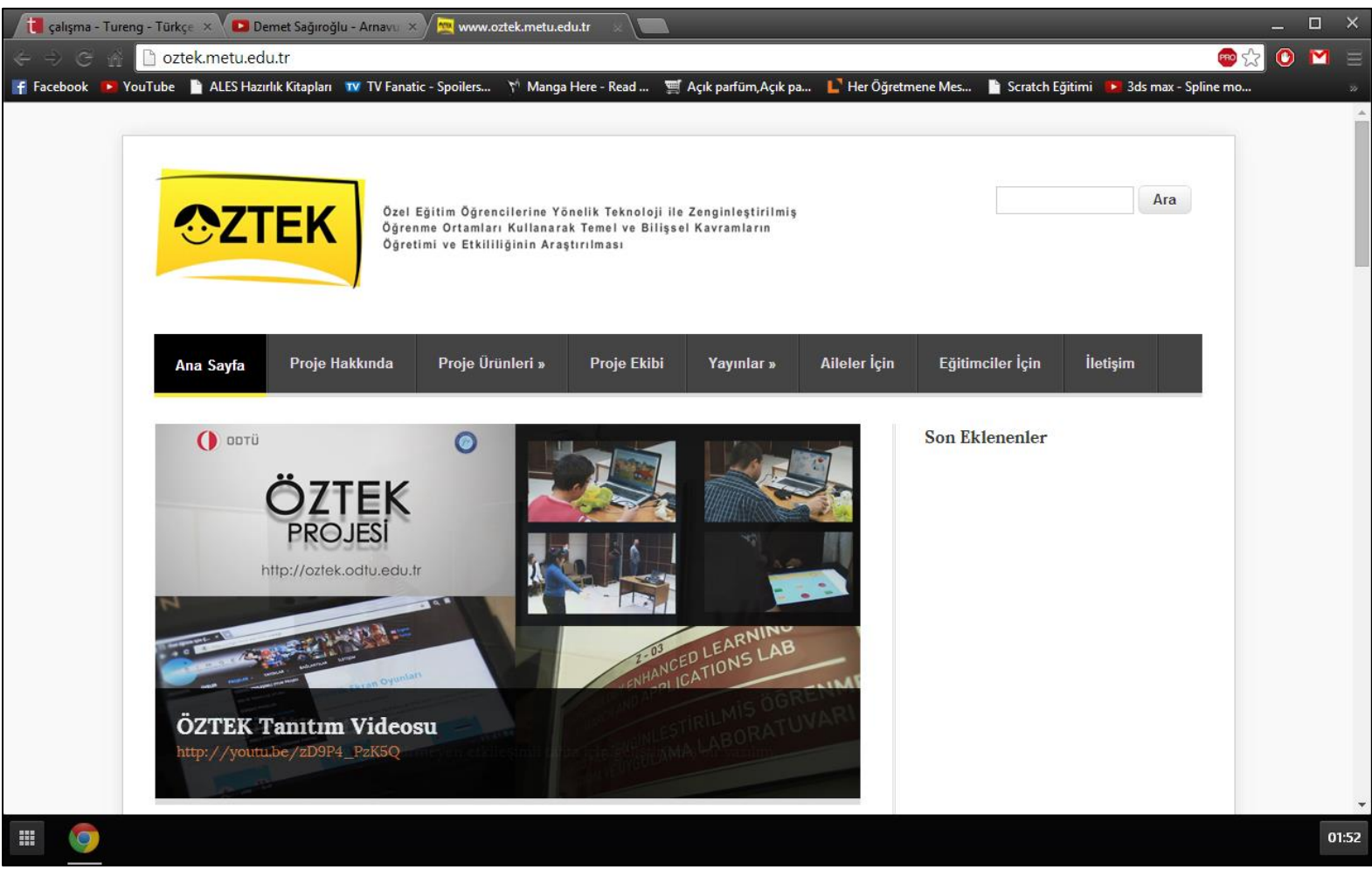

2. Karşınıza gelen sayfadan, *Proje Ürünleri'*nin altında bulunan *Geliştirilen Protipler* bölümüme tıklayın.

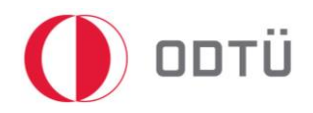

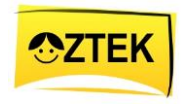

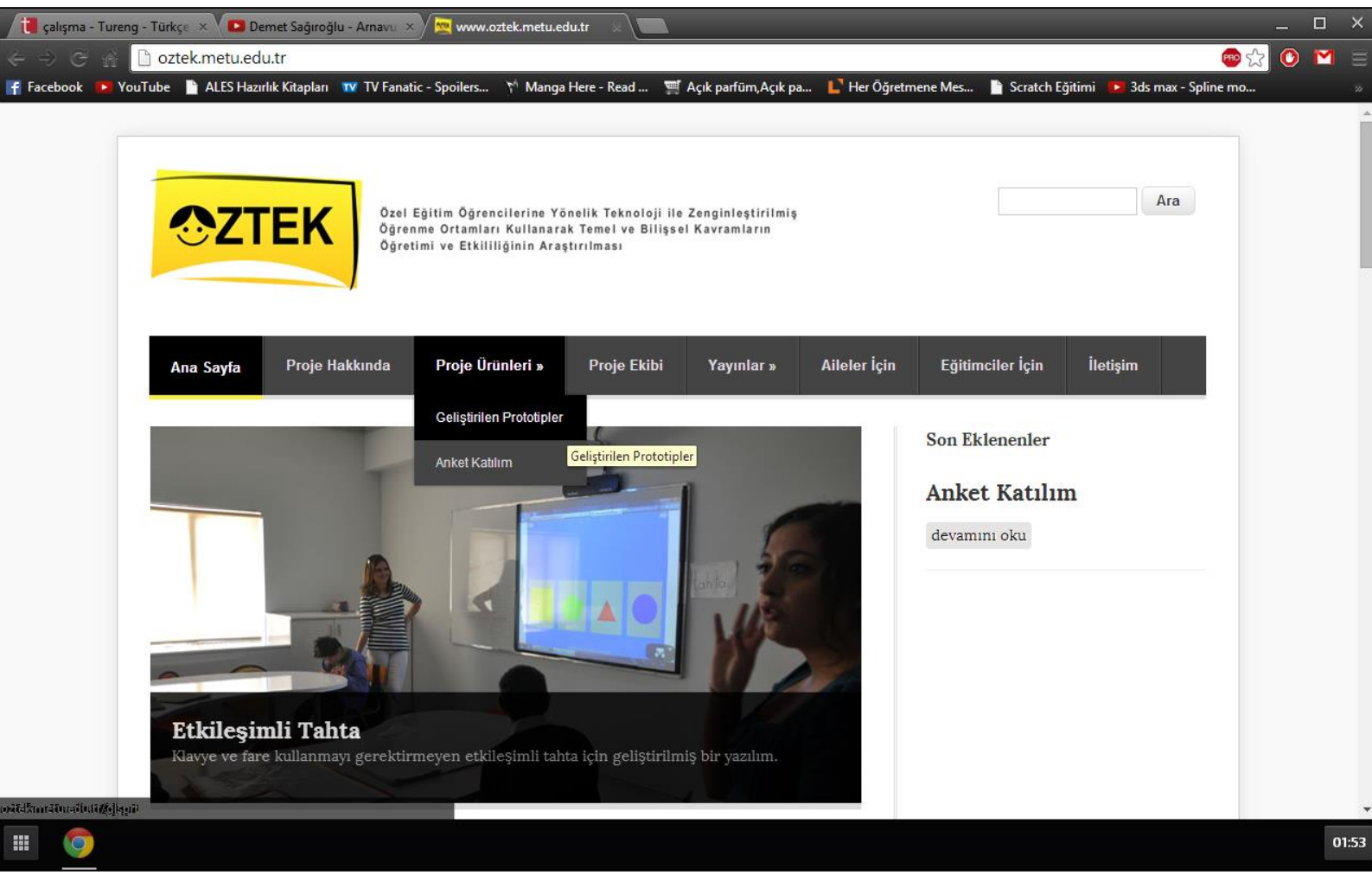

3. Buradan istediğiniz uygulamanın *'Windows'* bölümüne tıklayın. Yani, *Yer Silme*  uygulamasını bulun ve '*Windows*' yazan yere tıklayın.

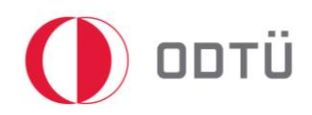

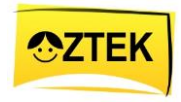

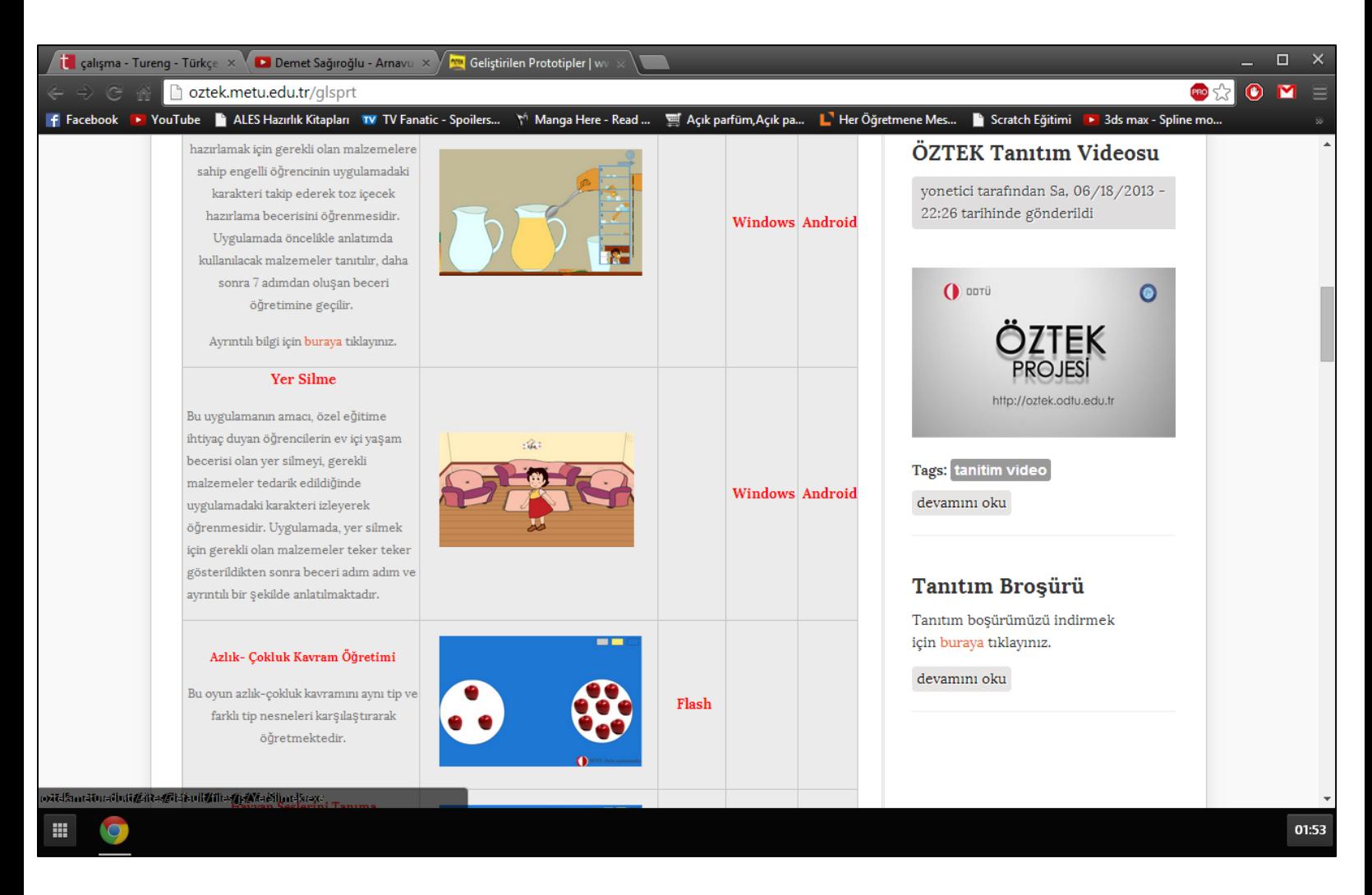

4. Şimdi indirme işlemi başladı.

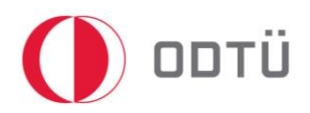

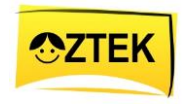

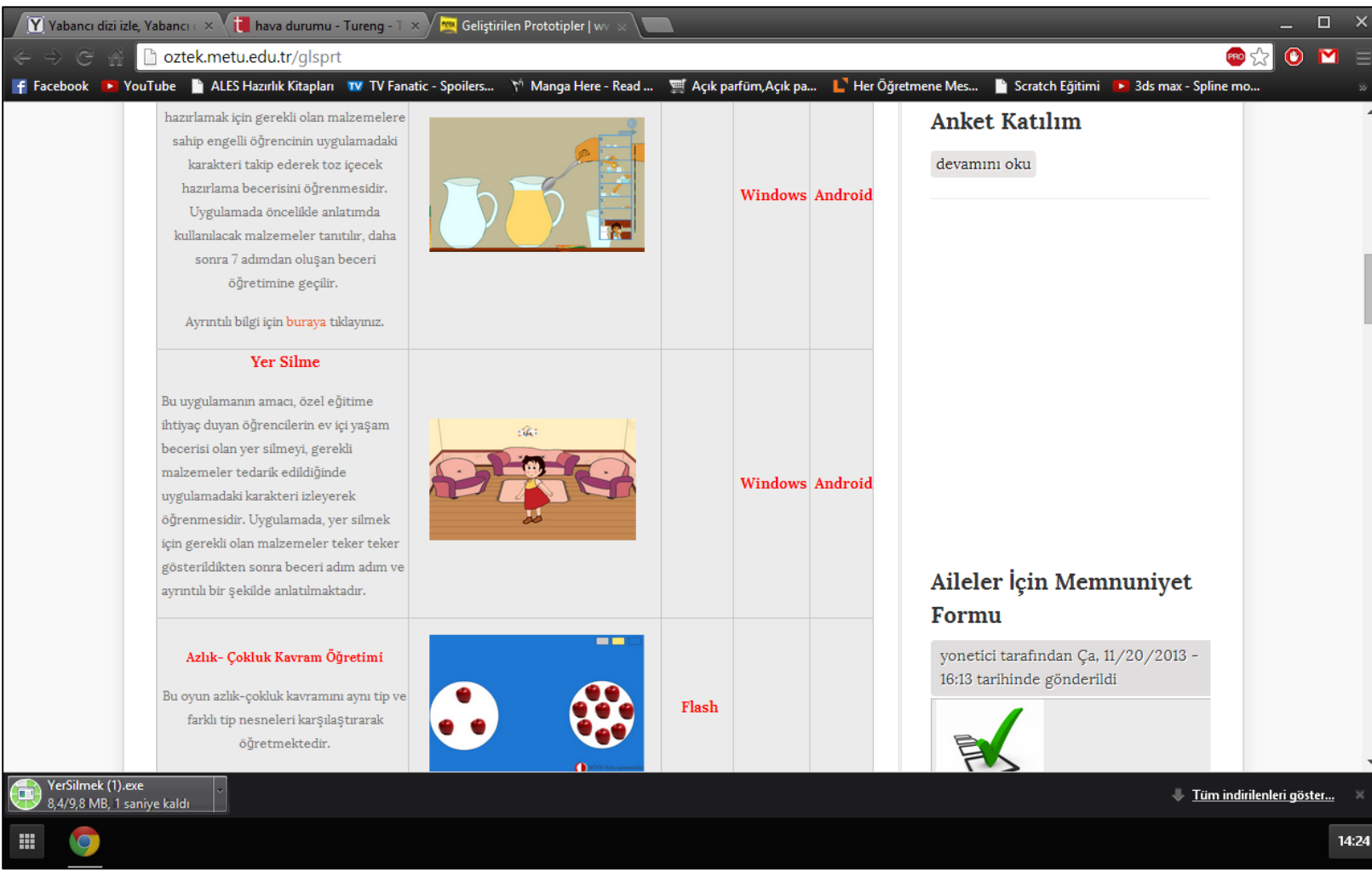

- 5. Bu işlem tamamlandıktan sonra, uygulamanın üzerine çift tıklayarak açın. Açma işlemi sırasında karşınıza, *'Bu uygulamayı çalıştırmak istediğinizden emin misiniz?*' şeklinde bir uyarı gelebilir. Bu durumda *'Evet*'i seçin.
- 6. Son olarak uygulamamız kullanımı hazır.

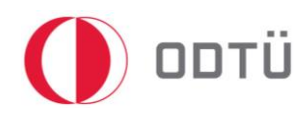

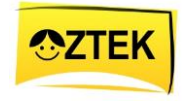

#### <span id="page-16-0"></span>3.2 Tablet için (Android)

1. Öncelikle, tarayıcı açın ve adres çubuğuna *oztek.metu.edu.tr* yazın.

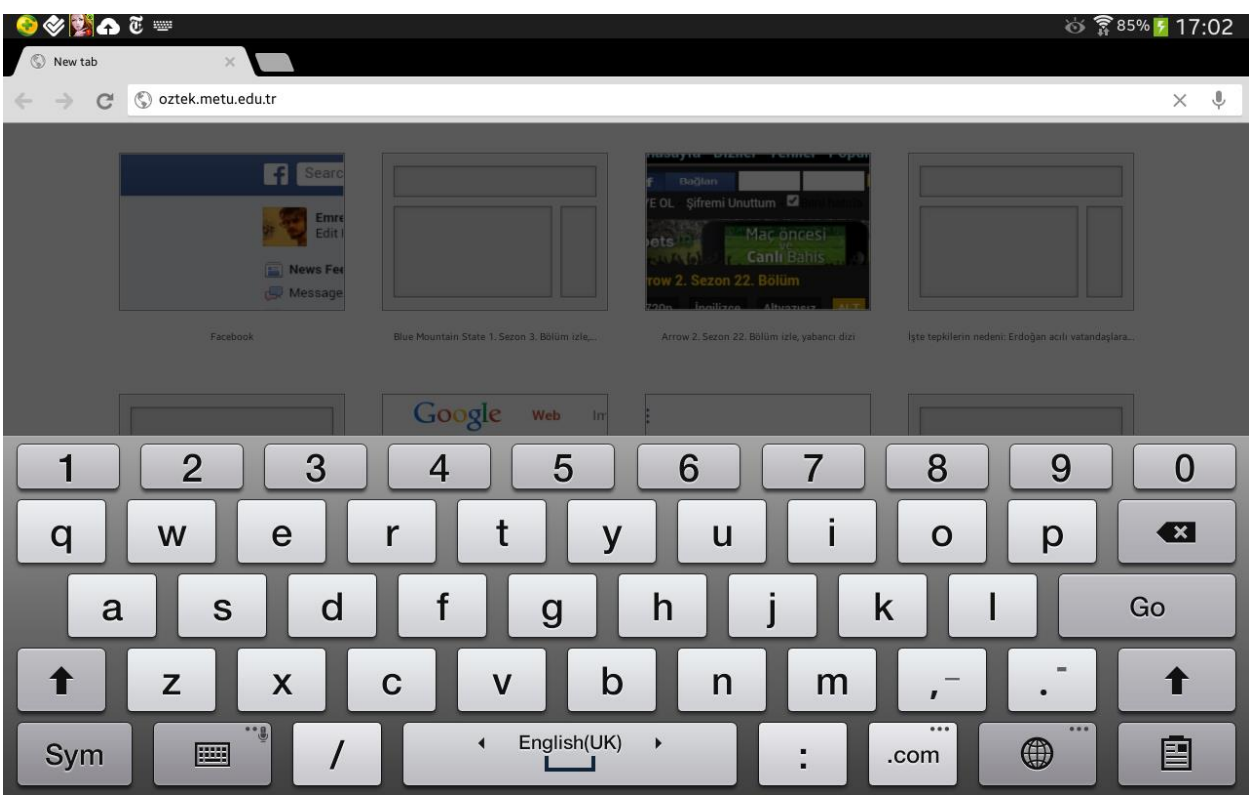

- 2. Karşınıza gelen sayfadan, Proje Ürünleri'nin altında bulunan Geliştirilen Protipler bölümüme tıklayın.
- 3. Buradan istediğiniz uygulamanın 'Android' bölümüne tıklayın. Yani, Yer Silme uygulamasını bulun ve 'Android' yazan yere tıklayın.

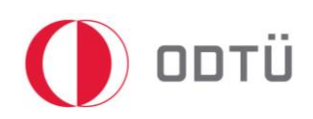

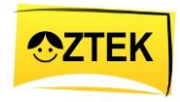

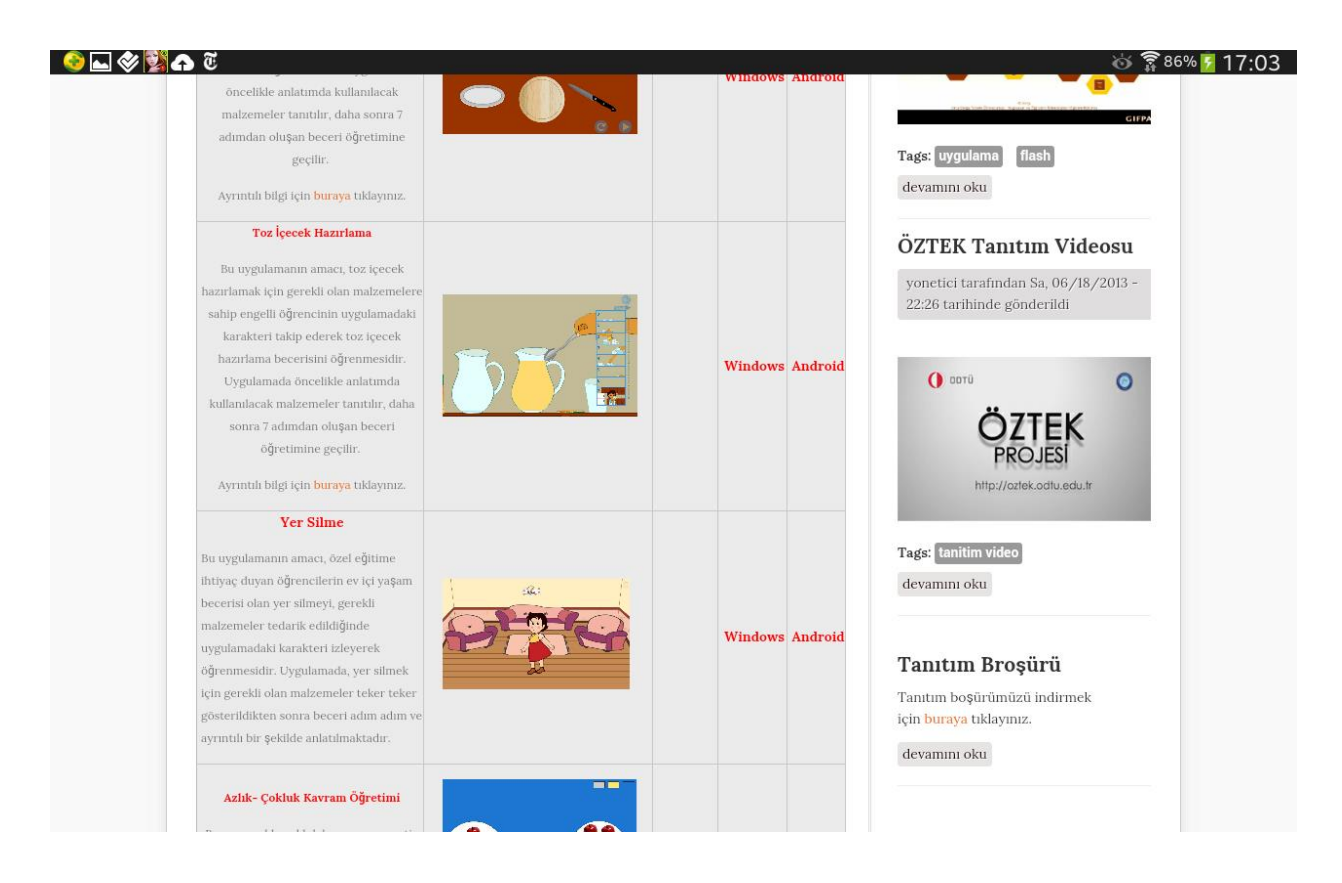

4. Karşınıza 'Bu uygulama cihazınıza zarar verebilir. Devam etmek istiyor musunuz?' şeklinde bir uyarı gelirse, 'Evet'e tıklayın ve devam edin.

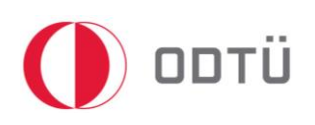

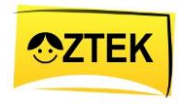

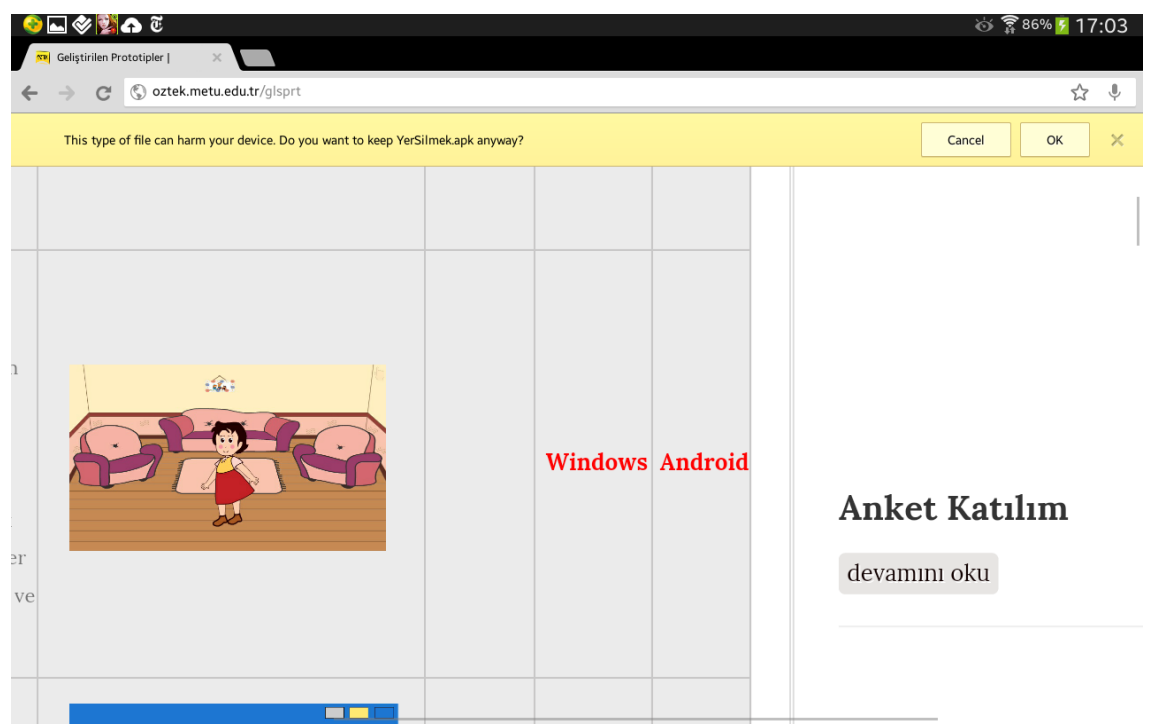

5. Uygulama indikten sonra, uygulamanın üzerine 2 defa tıklayın.

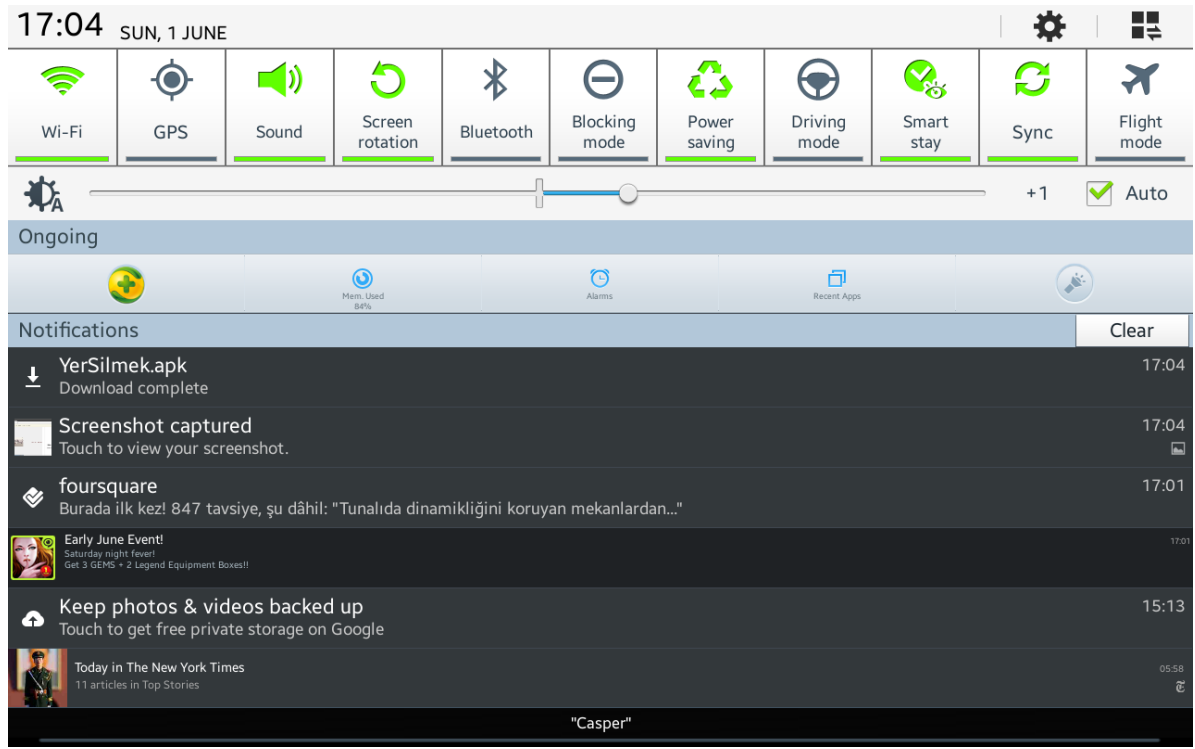

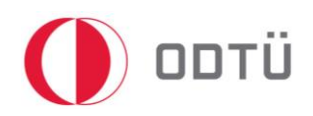

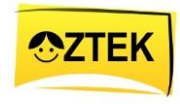

6. Karşınıza gelen sayfada 'Install' seçeneğini tıklayın.

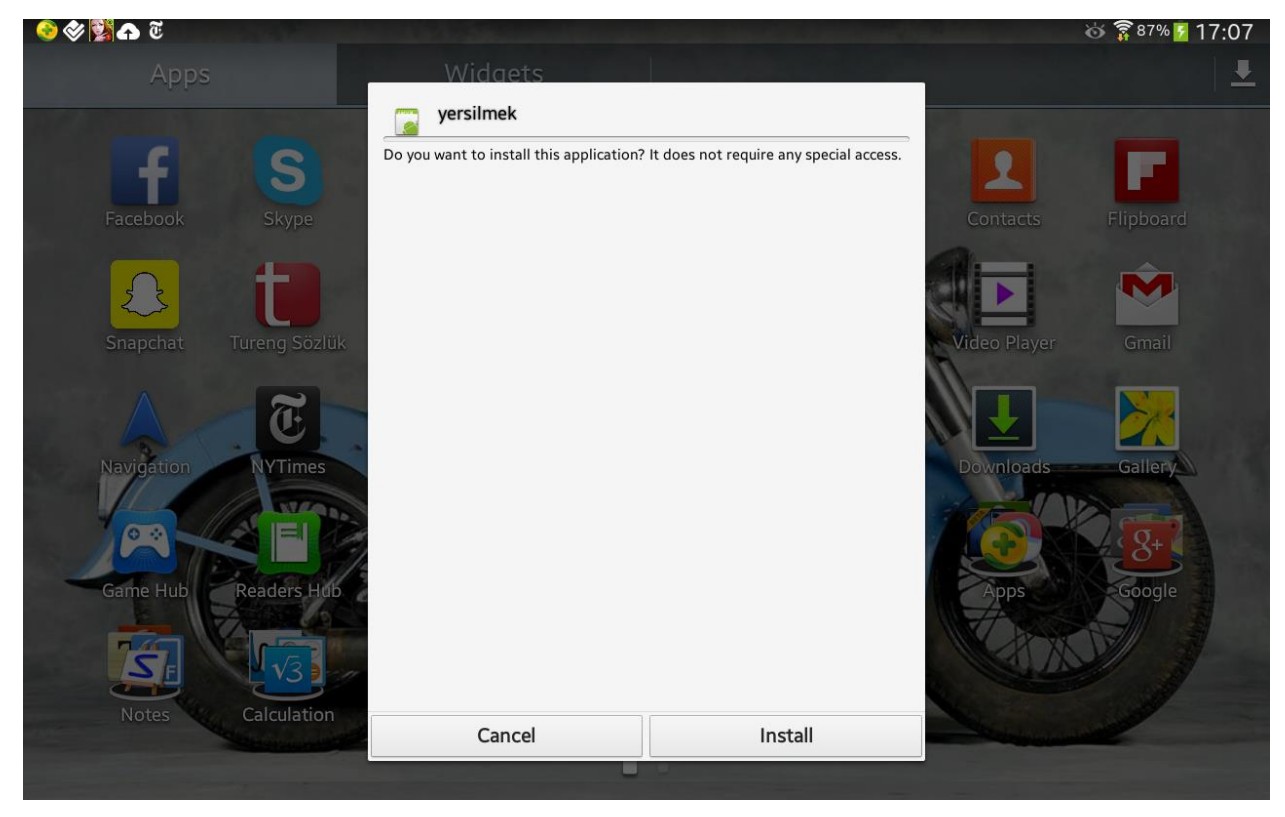

7. Yükleme tamamlandıktan sonra, karşınıza aşağıdaki sayfa gelecektir. Bu sayfada 'Open' seçeneğini seçin.

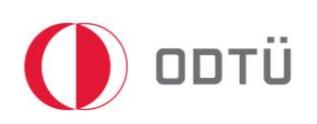

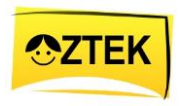

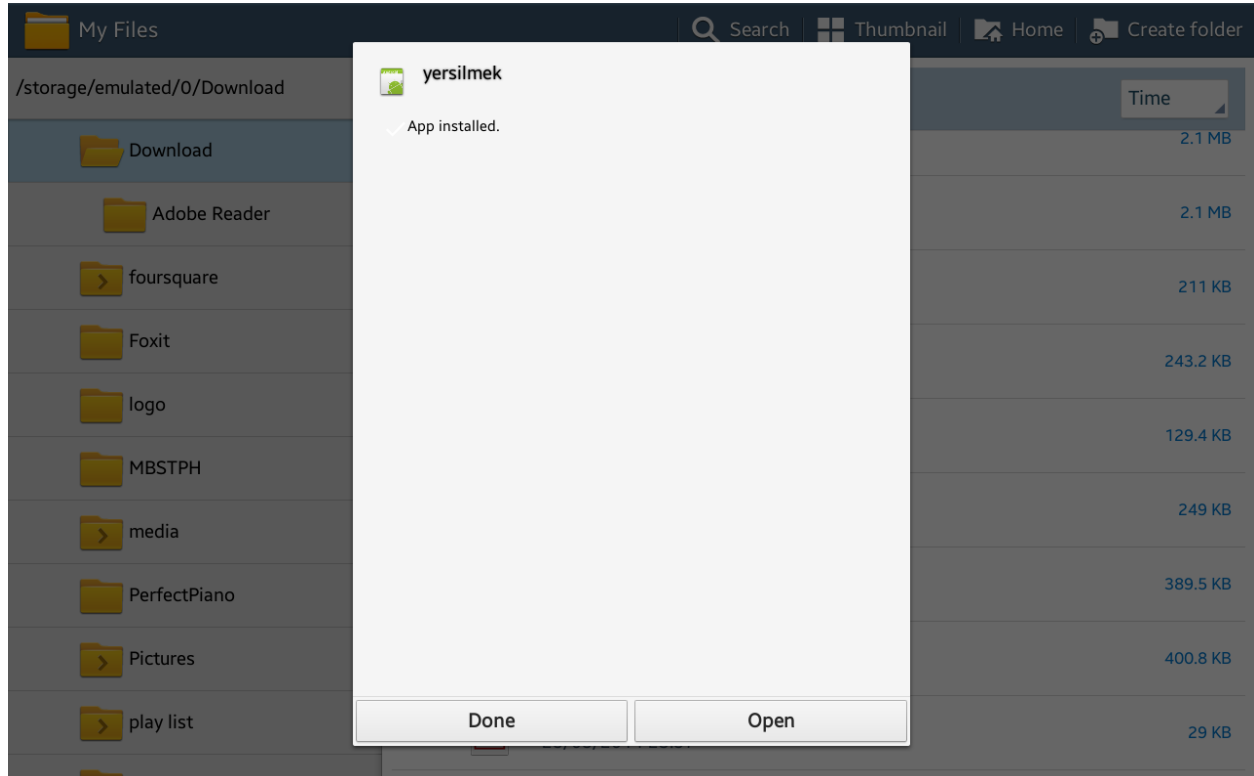

8. Karşınıza aşağıdaki gibi bir uyarı sayfası gelebilir. Bu durumda, 'Install' seçeneğini tıklayın ve tabletin uygulamayı indirmesini bekleyin. (Önemli: Eğer tablet internete bağlı değil ise bu seçenek çalışmaz.)

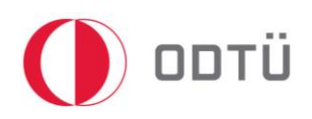

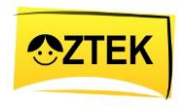

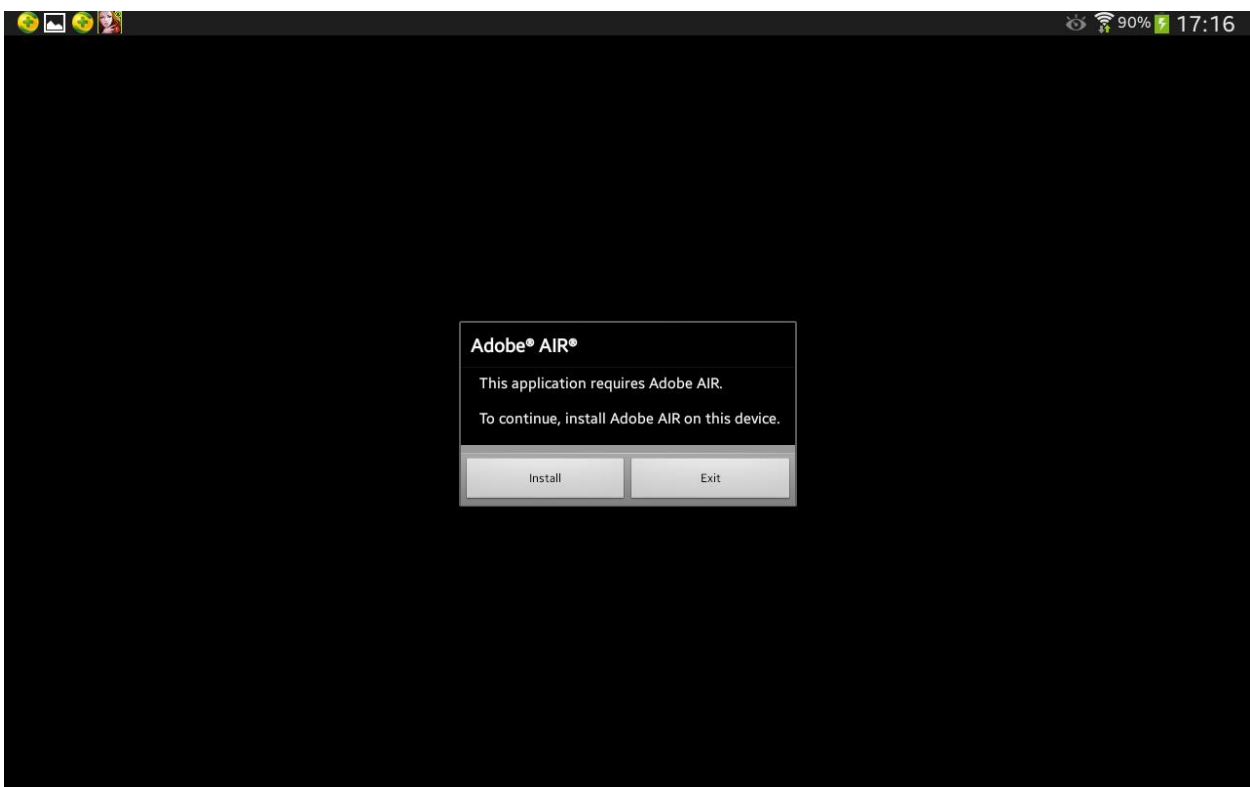

9. Karşınıza gelen internet sitesinden tekrar 'Install' seçeneğine tıklayın.

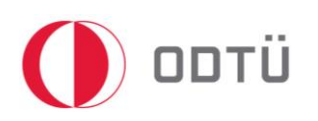

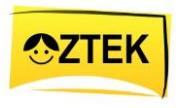

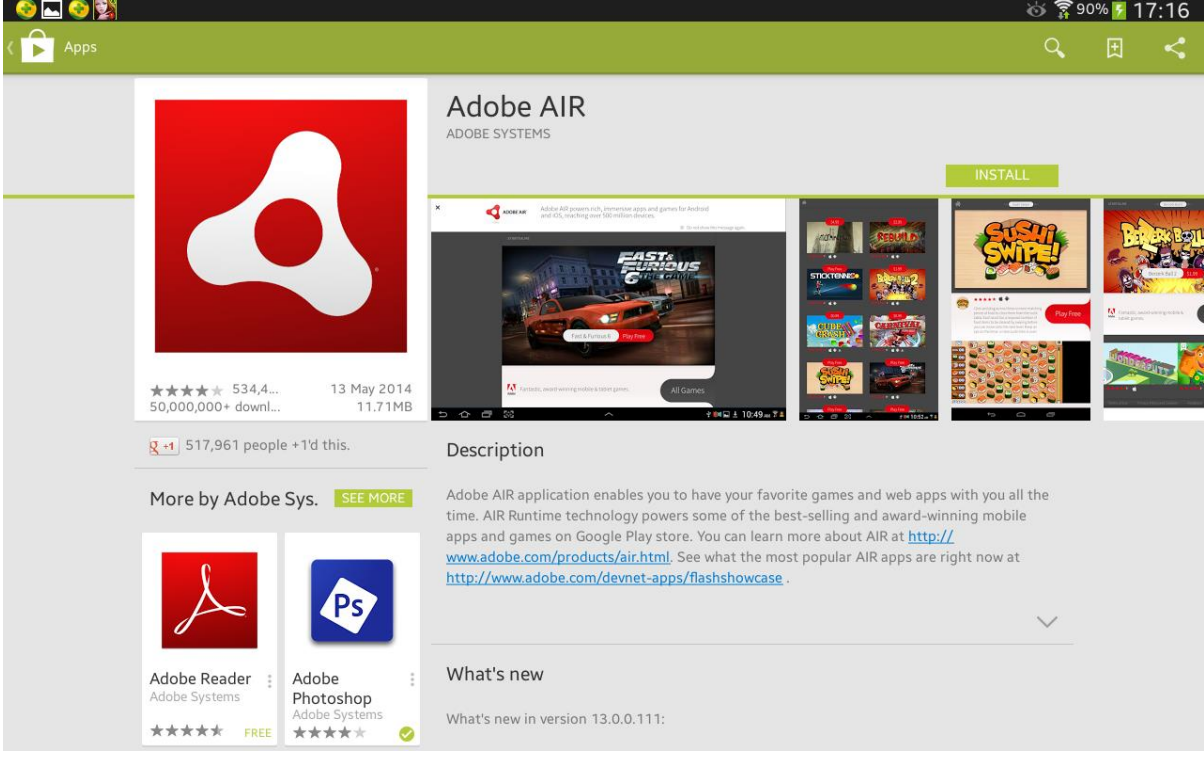

10. Kurulumdan sonra, uygulamalara gidin ve uygulamayı kullanmaya başlayın.